## Hvordan sette opp E-post på iPhone (Outlook appen)

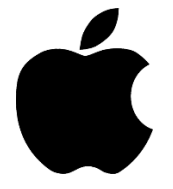

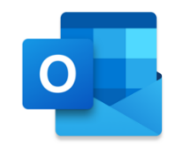

1. Åpne Outlook appen og skriv inn e-postadressen din og klikk på «Legg til konto»:

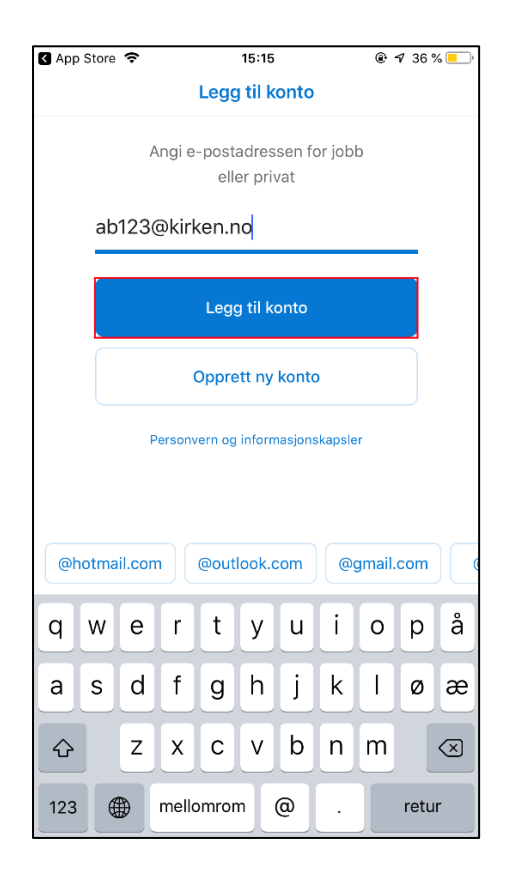

2. Skriv inn passordet ditt og klikk på «Logg på»:

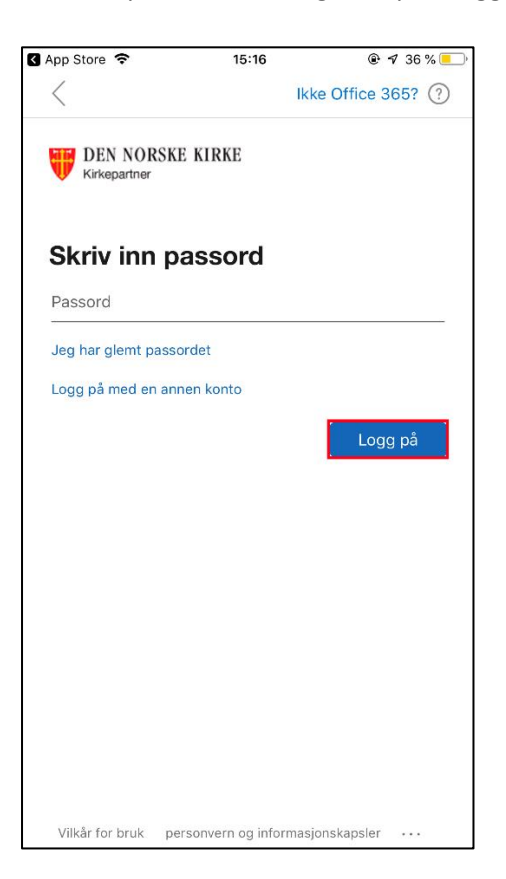

3. Godkjenn forespørselen på din mobil:

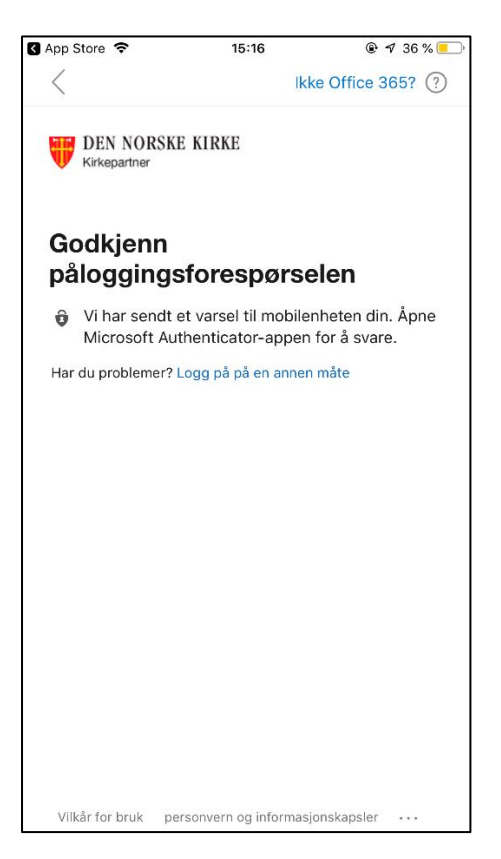

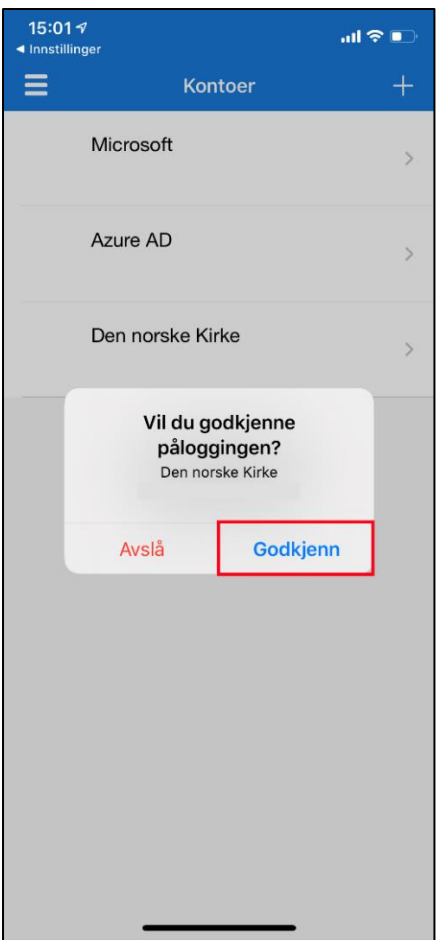

4. Klikk «OK» og start appen på nytt:

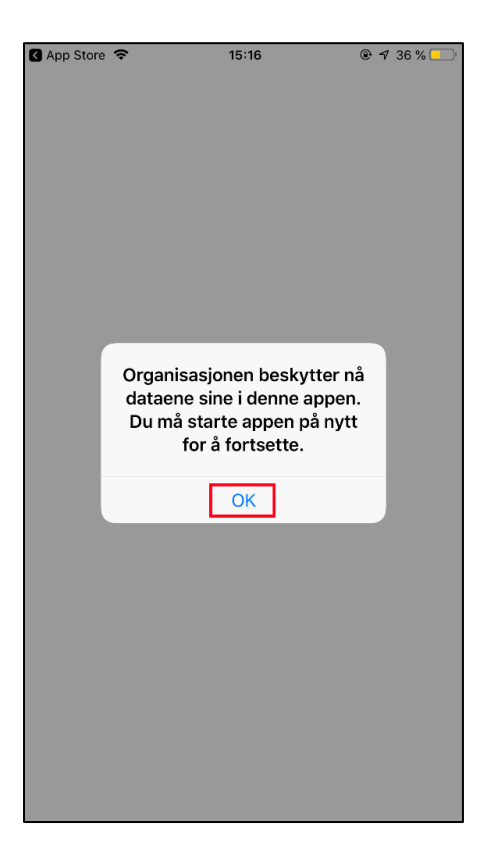

5. Klikk «OK»:

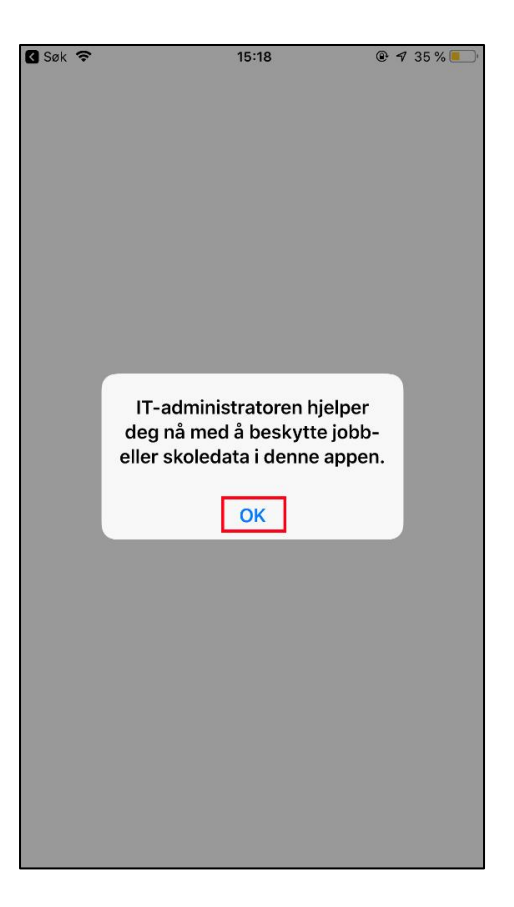

6. Opprett en kode og bekreft den:

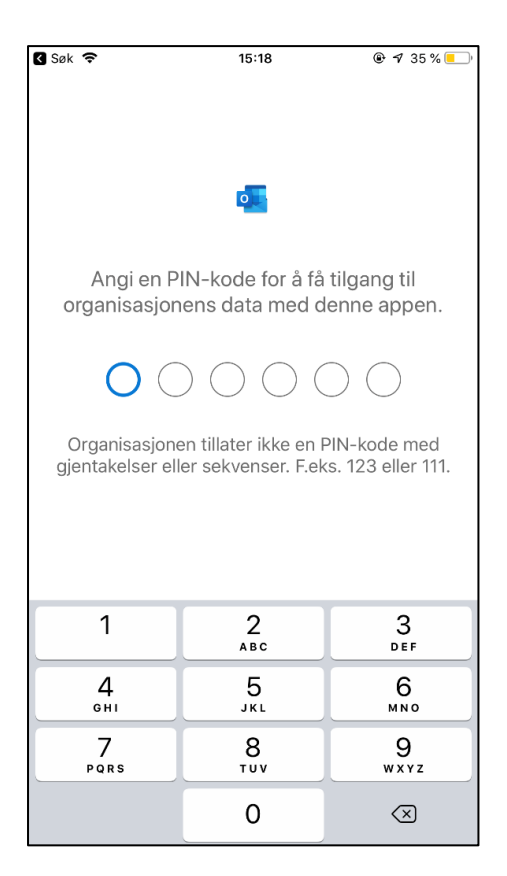

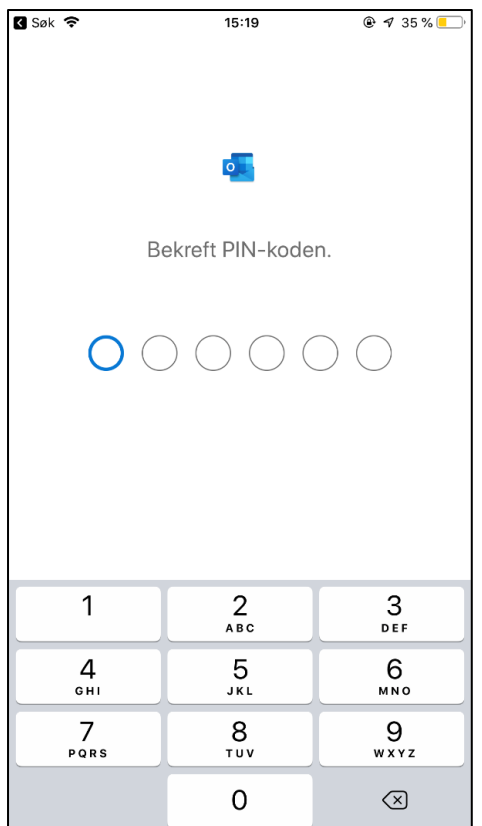

7. Klikk på «OK»:

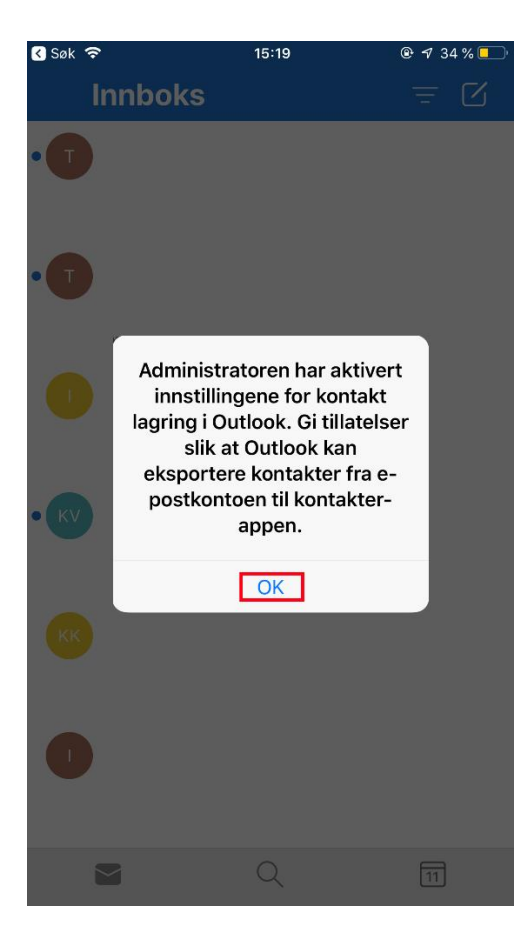

8. Her velger du om du vil gi Outlook tilgang til kontaktene din eller ikke:

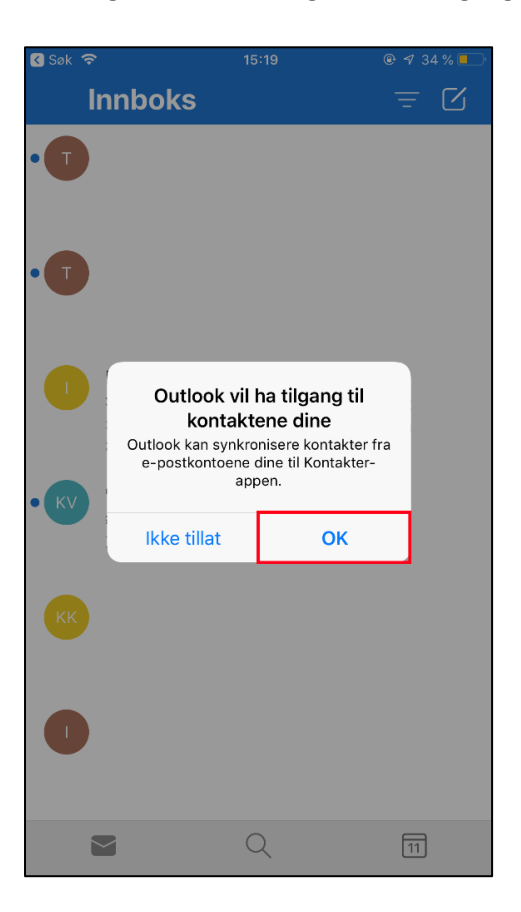

9. Her velger du om du vil ha varslinger på eller ikke:

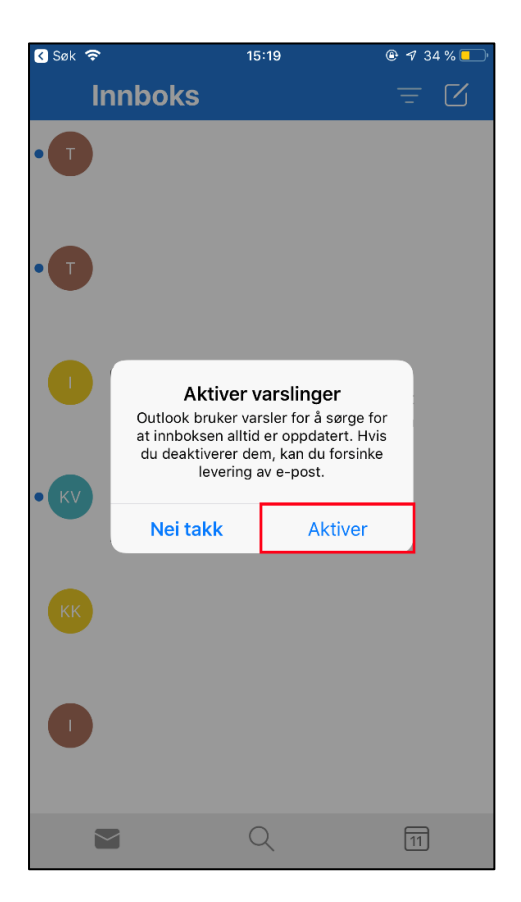

10. Her klikker du «Tillat» hvis du ønsker varslinger før du er ferdig:

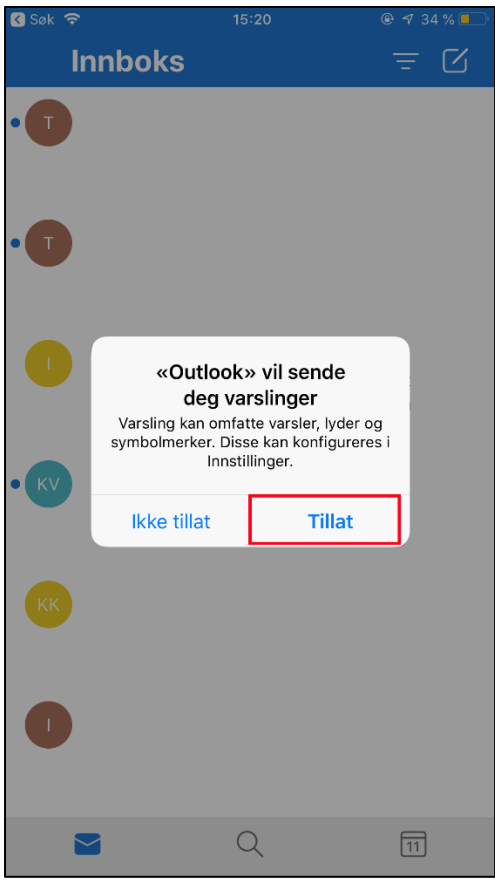